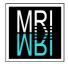

#### Abstract

The *MRI Grid* is a tool in *MRI Cell Image Analyzer*, that can be used to associate measurements with labeled positions on a board.

| 🚳 MRI Grid      | _ 🗆 ×             |
|-----------------|-------------------|
| File            |                   |
| base 23x8.grid  |                   |
| board 23x8.grid |                   |
|                 |                   |
|                 |                   |
|                 |                   |
| grid: 8-        | 23 ÷              |
| g               |                   |
| new             | sort by:          |
|                 | coordinates       |
| set             | Iabel             |
| remove          | grid position     |
|                 |                   |
|                 | _                 |
| edit names      | 🖌 add empty       |
| edit names      | 🖌 add empty       |
| edit names      | ✓ add empty color |

*Illustration 1: The interface that allows to define grids.* 

The user can define a grid with an arbitrary number of rows and columns. The positions on the grid can be labeled. A grid can be overlayed to an image and the positions of the rows and columns can be changed. A results table of measurements can be modified to include the label of the nearest grid point for each measurement.

The measurements can be sorted by image coordinates, by labels or by grid positions. For each empty positions a row containing only the corresponding label can be added.

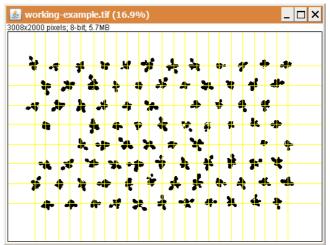

Illustration 2: A grid on a binary image.

| £    | grid m         | easure | ements   | _ 🗆      | × |  |  |  |  |  |  |  |
|------|----------------|--------|----------|----------|---|--|--|--|--|--|--|--|
| File | File Edit Font |        |          |          |   |  |  |  |  |  |  |  |
|      | Cell           | Area   | Х        | Y        | ▲ |  |  |  |  |  |  |  |
| 1    | A1             | 6234   | 241.782  | 302.840  |   |  |  |  |  |  |  |  |
| 2    | A2             | 4221   | 450.436  | 331.813  |   |  |  |  |  |  |  |  |
| 3    | A3             | 5466   | 691.101  | 330.272  |   |  |  |  |  |  |  |  |
| 4    | A4             | 4881   | 926.583  | 320.229  |   |  |  |  |  |  |  |  |
| 5    | AA1            | 7801   | 1253.339 | 1652.670 |   |  |  |  |  |  |  |  |
| 6    | AA2            | 6372   | 1479.023 | 1631.828 |   |  |  |  |  |  |  |  |
| 7    | AA3            | 6577   | 1713.240 | 1630.914 |   |  |  |  |  |  |  |  |
| 8    | B1             | 4890   | 1133.015 | 316.828  |   |  |  |  |  |  |  |  |
| 9    | B2             | 8261   | 1343.466 | 313.371  |   |  |  |  |  |  |  |  |
| 10   | В3             | 7420   | 1579.073 | 328.644  |   |  |  |  |  |  |  |  |
| 11   | B4             | 6739   | 1787.026 | 319.691  | - |  |  |  |  |  |  |  |
| •    |                |        |          |          | ▶ |  |  |  |  |  |  |  |

*Illustration 3: A results table with positions on the grid (A1, A2, ...) and measurements.* 

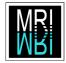

## **Table of Contents**

| Abstract                               | 1 |
|----------------------------------------|---|
| Quick start                            | 3 |
| Opening the grid tool                  | 3 |
| Creating a new grid                    |   |
| Adjusting the grid                     |   |
| Defining Labels                        |   |
| Saving the grid                        |   |
| Loading an existing grid               |   |
| Transferring the grid to another image | 5 |
| Removing a grid from an image          | 5 |
| Deleting a grid                        | 5 |
| Adding labels to a results table       | 5 |
| Options                                | 6 |
| Sort by coordinates                    | 6 |
| Sort by label                          | 6 |
| Sort by grid position                  | 6 |
| Add empty                              | 6 |
| Color                                  | 6 |
| Example application                    | 6 |
| Introduction                           | 6 |
| Alignment of images                    | 6 |
| Rotating the image                     | 8 |
| Setting the scale                      | 8 |
| Segmentation of the plants             | 8 |
| Using the grid                         | 9 |

| the positions of measurements                                  |
|----------------------------------------------------------------|
| Illustration 15: Selecting the Montpellier RIO Imaging         |
|                                                                |
| toolset                                                        |
| application                                                    |
| Illustration 17: Images of the board taken at different time   |
| points7                                                        |
| Illustration 18: The list editor allows to run applications on |
| a set of images                                                |
| Illustration 19: The user selects multiple folders containing  |
| images7                                                        |
| Illustration 20: Images from different folder have added to    |
| the list7                                                      |
| Illustration 21: A known distance has been selected in the     |
| image                                                          |
| Illustration 22: Setting the scale from a known distance8      |
| Illustration 23: The Threshold Color tool9                     |
| Illustration 24: Objects that are more or less green have      |
| been segmented                                                 |
| Illustration 25: Manual correction have been made to the       |
| segmentation                                                   |
| Illustration 26: A z-projection of a series of masks can be    |
| used to adjust the grid                                        |
| Illustration 27: Pressing apply on the MRI Grid tool adds      |
| the labels to the results table10                              |
| Illustration 28: Labels indicating the position of the object  |
| have been added to the results table10                         |

# Illustration Index

| Illustration 1: The interface that allows to define grids1   |
|--------------------------------------------------------------|
| Illustration 2: A grid on a binary image1                    |
| Illustration 3: A results table with positions on the grid   |
| (A1, A2,) and measurements1                                  |
| Illustration 4: The grid tool is started from the toolset    |
| MRI Tools                                                    |
| Illustration 5: The MRI grid tool                            |
| Illustration 6: A grid on a binary image                     |
| Illustration 7: The grid has been adjusted                   |
| Illustration 8: The default labels                           |
| Illustration 9: Customized labels                            |
| Illustration 10: Saving a grid4                              |
| Illustration 11: The user enters a name                      |
| Illustration 12: A grid can be loaded from the list5         |
| Illustration 13: Deleting the selected grid                  |
| Illustration 14: A result table containing labels indicating |

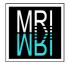

#### Quick start

### Opening the grid tool

| 🧯 Image)                                            | ×                       |
|-----------------------------------------------------|-------------------------|
| File Edit Image Process Analyze Plugins Window Help |                         |
| Switch to alternate macro tool sets                 | Startup Macros          |
| Switch to alternate macro tool sets                 | Stack Tools*            |
|                                                     | Counting                |
|                                                     | Montpellier Rio Imaging |
|                                                     | MRI Tools               |
|                                                     | Region Growing          |
|                                                     | Tracing                 |
|                                                     | Help                    |

Illustration 4: The grid tool is started from the toolset MRI Tools.

To use the grid tool you need  $ImageJ^1$  together with the *MRI plugins*<sup>2</sup>. Select the toolset *MRI Tools*. Click on the grid button  $\ddagger$  to open the *MRI Grid* tool.

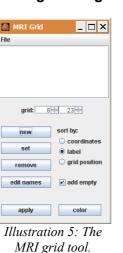

#### Creating a new grid

Open an image using *ImageJ*. Enter the number of rows and columns on the grid tool and press *new*. The grid will appear on the active image.

### Adjusting the grid

When the mouse-pointer is over a grid-line, the cursor changes. Left-click and move the mouse, to move a vertical line to the left or right or a horizontal line up or down.

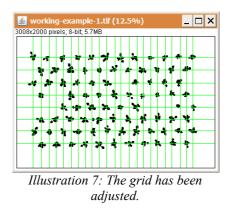

By grabbing a vertical or horizontal line and pressing the *ctrl-key* you can move the whole grid. (Remark that this way you can move lines out off the image. If this should happen move the whole grid back, move the line at the border closer to the inner lines and move the whole grid again.)

- 1 <u>http://rsb.info.nih.gov/ij/</u>
- 2 <u>http://www.mri.cnrs.fr/mriwiki/index.php?</u> pagename=ImageJ%20plugins%20from %20Montpellier%20RIO%20Imaging

Montpellier RIO Imaging - Volker Bäcker – volker.baecker@mri.cnrs.fr

working-example-1.tif (12.5%)

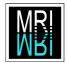

A line can be moved until it touches its neighbor. The order of lines cannot be changed.

### **Defining Labels**

Press the *edit names* button. A table representing the grid positions and the corresponding labels is opened. By default the labels correspond to row and column indices.

| 4    | MRI  | Grid | Nan  | nes  |      |      |      |      |       |       |       |     |       |     |   |       |    |   |     |      |      |     |   |     |     |      | -    |     | X     |
|------|------|------|------|------|------|------|------|------|-------|-------|-------|-----|-------|-----|---|-------|----|---|-----|------|------|-----|---|-----|-----|------|------|-----|-------|
| 1, 1 | 2, 1 | 3, 1 | 4, 1 | 5, 1 | 6, 1 | 7, 1 | 8, 1 | 9,1  | 10, 1 | 11,1  | 1 12, | 1 1 | 13, 1 | 14, | 1 | 15, 1 | 16 | 1 | 17, | 1 18 | i, 1 | 19, | 1 | 20, | 1 2 | 1, 1 | 22   | , 1 | 23, 1 |
| 1, 2 | 2, 2 | 3, 2 | 4, 2 | 5, 2 | 6, 2 | 7, 2 | 8, 2 | 9, 2 | 10, 2 | 11, 3 | 2 12, | 2 1 | 13, 2 | 14, | 2 | 15, 2 | 16 | 2 | 17, | 2 18 | 1, 2 | 19, | 2 | 20, | 2 2 | 1, 3 | 22   | , 2 | 23, 2 |
| 1, 3 | 2, 3 | 3, 3 | 4, 3 | 5, 3 | 6, 3 | 7, 3 | 8, 3 | 9, 3 | 10, 3 | 11,3  | 3 12, | 3 1 | 13, 3 | 14, | 3 | 15, 3 | 16 | 3 | 17, | 3 18 | 1, 3 | 19, | 3 | 20, | 3 2 | 1, 3 | 3 22 | , 3 | 23, 3 |
| 1, 4 | 2, 4 | 3, 4 | 4,4  | 5,4  | 6, 4 | 7,4  | 8, 4 | 9,4  | 10, 4 | 11,   | 4 12, | 4 1 | 3, 4  | 14, | 4 | 15, 4 | 16 | 4 | 17, | 4 18 | , 4  | 19, | 4 | 20, | 4 2 | 1,4  | 22   | , 4 | 23, 4 |
| 1, 5 | 2, 5 | 3, 5 | 4,5  | 5, 5 | 6, 5 | 7,5  | 8, 5 | 9, 5 | 10, 5 | 11, 1 | 5 12, | 5 1 | 13, 5 | 14, | 5 | 15, 5 | 16 | 5 | 17, | 5 18 | 1, 5 | 19, | 5 | 20, | 5 2 | 1, 5 | 5 22 | , 5 | 23, 5 |
| 1,6  | 2,6  | 3, 6 | 4,6  | 5,6  | 6,6  | 7,6  | 8,6  | 9,6  | 10,6  | 11, 1 | 6 12, | 6 1 | 3, 6  | 14, | 6 | 15,6  | 16 | 6 | 17, | 6 18 | I, 6 | 19, | 6 | 20, | 6 2 | 1, ( | 6 22 | , 6 | 23, 6 |
| 1,7  | 2,7  | 3, 7 | 4,7  | 5,7  | 6,7  | 7,7  | 8,7  | 9,7  | 10,7  | 11,   | 7 12, |     |       |     |   |       |    |   |     |      |      |     |   |     |     |      |      |     | 23, 7 |
| 1, 8 | 2,8  | 3, 8 | 4,8  | 5,8  | 6, 8 | 7,8  | 8,8  | 9,8  | 10, 8 | 11,1  | B 12, | 8 1 | 3, 8  | 14, | 8 | 15, 8 | 16 | 8 | 17, | 8 18 | , 8  | 19, | 8 | 20, | 8 2 | 1,8  | 3 22 | , 8 | 23, 8 |

Illustration 8: The default labels.

Edit the names according to the schema you want. Cells with empty labels will be ignored.

| \$ | MR | I Gri | d Na | mes |    |    |    |    |     |    |     |    |     |    |    |    |    |    |    |    | _ 0 | ]; |
|----|----|-------|------|-----|----|----|----|----|-----|----|-----|----|-----|----|----|----|----|----|----|----|-----|----|
| A1 |    | A2    |      | A3  |    | A4 |    | B1 |     | B2 |     | B3 |     | B4 |    | C1 |    | C2 |    | C3 |     | C4 |
|    | D1 |       | D2   |     | J1 |    | K1 |    | L1  |    | M1  |    | N1  |    | 01 |    | P1 |    | E1 |    | E2  |    |
| D3 |    | D4    |      | J2  |    | K2 |    | L2 |     | M2 |     | N2 |     | 02 |    | P2 |    | E3 |    | E4 |     |    |
|    | Q1 |       | Q2   |     | J3 |    | K3 |    | L3  |    | M3  |    | N3  |    | 03 |    | P3 |    | R1 |    | S1  |    |
|    |    | Q3    |      | T1  |    | U1 |    | V1 |     | W1 |     | X1 |     | Y1 |    | R2 |    | R3 |    | S2 |     | S3 |
|    | F1 |       | F2   |     | T2 |    | U2 |    | V2  |    | W2  |    | X2  |    | Y2 |    | Z1 |    | G1 |    | G2  |    |
| F3 |    | F4    |      | T3  |    | U3 |    | V3 |     | W3 |     | X3 |     | Y3 |    | Z2 |    | Z3 |    | G3 |     | G4 |
|    | H1 |       | H2   |     | H3 |    | H4 |    | AA1 |    | AA2 |    | AA3 |    | 11 |    | 12 |    | 13 |    | 14  |    |

Illustration 9: Customized labels.

### Saving the grid

Select the *Save...* command from the *File* menu of the *MRI Grid*. In the dialog enter the name of the grid. The grid will be saved to the \_grids folder in the *ImageJ* installation directory. It will appear in the list of the *MRI Grid* interface.

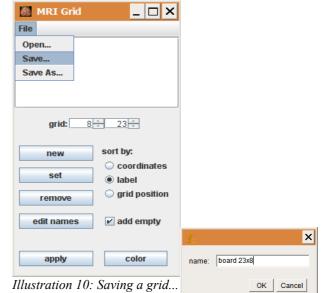

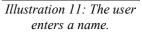

Use the *Save As...* command to save the grid in a folder different from the *grids* folder

### Loading an existing grid

You can open a grid by double-clicking on the name in the list. The name of the opened grid will become green until changes to the grid are made.

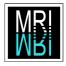

| 🚳 MRI Grid      | _ 🗆 ×                                          |
|-----------------|------------------------------------------------|
| File            |                                                |
| board 23x8.grid |                                                |
|                 |                                                |
|                 |                                                |
|                 |                                                |
|                 |                                                |
| grid: 8         | ÷ 23 ÷                                         |
|                 |                                                |
| new             | sort by:                                       |
| set             | <ul> <li>coordinates</li> <li>label</li> </ul> |
|                 | <ul> <li>grid position</li> </ul>              |
| remove          | o gra position                                 |
| edit names      | ✓ add empty                                    |
|                 |                                                |
| apply           | color                                          |
| appiy           | COIOI                                          |

*Illustration 12: A grid can be loaded from the list.* 

Use the *Open*... command to load a grid that has been saved in a folder different from the *\_grids* folder.

#### Transferring the grid to another image

The active grid is either the last loaded grid (shown in green in the list) or the grid that is set on the last active image. To set a modified grid to a new image remove the grid from the target image if there is one, select the image with the source grid, select the target image and press the *set* button.

### Removing a grid from an image

Select the image and press the *remove button* on the *MRI Grid* tool.

#### Deleting a grid

To delete a grid from the list and from the \_grids folder, select it in the list, right-click on the list to bring up the context menu and select the command *delete selected*.

| 🎊 MRI Grid      | _ 🗆 ×                                          |
|-----------------|------------------------------------------------|
| File            |                                                |
| board 23x8.grid | delete selected                                |
| grid: 8         | ÷ 23 ÷                                         |
| new             | sort by:                                       |
| set             | <ul> <li>coordinates</li> <li>label</li> </ul> |
| remove          | grid position                                  |
| edit names      | 🖌 add empty                                    |
| apply           | color                                          |

*Illustration 13: Deleting the selected grid.* 

#### Adding labels to a results table

| 4              | grid m | easure | ments    | _ 🗆      | × |  |  |  |  |  |  |
|----------------|--------|--------|----------|----------|---|--|--|--|--|--|--|
| File Edit Font |        |        |          |          |   |  |  |  |  |  |  |
|                | Cell   | Area   | Х        | Y        |   |  |  |  |  |  |  |
| 1              | A1     | 6234   | 241.782  | 302.840  |   |  |  |  |  |  |  |
| 2              | A2     | 4221   | 450.436  | 331.813  |   |  |  |  |  |  |  |
| 3              | A3     | 5466   | 691.101  | 330.272  |   |  |  |  |  |  |  |
| 4              | A4     | 4881   | 926.583  | 320.229  |   |  |  |  |  |  |  |
| 5              | AA1    | 7801   | 1253.339 | 1652.670 |   |  |  |  |  |  |  |
| 6              | AA2    | 6372   | 1479.023 | 1631.828 |   |  |  |  |  |  |  |
| 7              | AA3    | 6577   | 1713.240 | 1630.914 |   |  |  |  |  |  |  |
| 8              | B1     | 4890   | 1133.015 | 316.828  |   |  |  |  |  |  |  |
| 9              | В2     | 8261   | 1343.466 | 313.371  |   |  |  |  |  |  |  |
| 10             | В3     | 7420   | 1579.073 | 328.644  |   |  |  |  |  |  |  |
| 11             | B4     | 6739   | 1787.026 | 319.691  | • |  |  |  |  |  |  |
| 4              |        |        |          |          |   |  |  |  |  |  |  |

Illustration 14: A result table containing labels indicating the positions of measurements.

Use the *Particle Analyzer* to measure objects in a binary image as usual. Make sure that the *centroids* are measured. Click the *apply* button on the *MRI Grid* tool. A second *results table*, containing the results together with the labels from the grid will be opened.

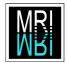

### Options

## Sort by coordinates

The order of the original *results table* is kept. The results are sorted by the y-coordinate and the x-coordinate of the upper left corner of the objects' bounding boxes.

## Sort by label

The results are sorted by labels in alphanumerical order (A1, A2, A3, A4, AA1, ...).

## Sort by grid position

The results are sorted by the position on the grid from left to right and top to bottom.

## Add empty

Normally empty positions, i.e. positions on the grid without an object, do not appear in the *results table*. This can make comparisons more complicated. If you select *add empty*, a row containing the label and a zero for each measurement is added for each empty position.

## Color

Click the *color* button to change the color of the grid. Changing the color might be helpful in case the current grid color has not enough contrast with the colors in your image.

#### Introduction

*Arabidopsis* plants are grown on fixed positions on a board. Plants on the board are grouped according to different experimental conditions. At different time points photos are taken. With help of image analysis the growth of the leaf surface of the plants shall be measured for the different conditions.

#### Alignment of images

Each series of images, representing the same board at different time points, should be stored in one folder and the images should be numbered according to their age.

Select the Montpellier RIO Imaging toolset.

| 🛓 ImageJ 📃 📃                                        | <                                                                                                    |
|-----------------------------------------------------|----------------------------------------------------------------------------------------------------|
| File Edit Image Process Analyze Plugins Window Help |                                                                                                    |
| Switch to alternate macro tool sets                 | Startup Macros<br>Stack Tools*<br>Counting<br>✓ Montpellier Rio Imaging<br>MRI Tools<br>Region Growing<br>Tracing<br>Help |

Illustration 15: Selecting the Montpellier RIO Imaging toolset.

Click on the E button to open the visual scripting launcher. From the visual scripting launcher open the application register series from the menu Applications>applications>stacks.

|                                        |                        |         | X |  |  |
|----------------------------------------|------------------------|---------|---|--|--|
| ?                                      | register series        | 0       | P |  |  |
| Illustration 16: The "register series" |                        |         |   |  |  |
| 1                                      | visual scripting appli | ication |   |  |  |

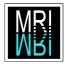

Click on the *register series* button. This will open the *list editor*. Click on the *add* button. A file dialog will be opened. Set the field *file types* to *all images*. Select all folders containing your images and click the open button. The names of the images should now appear in the *list editor*.

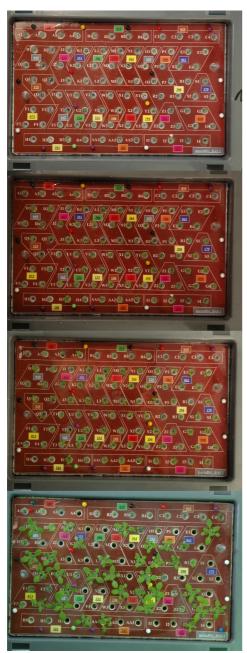

Illustration 17: Images of the board taken at different time points.

| 🍝 list editor       | ×      |
|---------------------|--------|
|                     |        |
|                     |        |
| add remove selected | close  |
|                     | select |

*Illustration 18: The list editor allows to run applications on a set of images.* 

| 🍝 Ouvrir           |               |        | ×       |
|--------------------|---------------|--------|---------|
| Rechercher dans    | <b>test</b>   | - 6 6  |         |
| 🗖 bas1<br>🗂 bas3   |               |        |         |
| Nom de fichier :   | "bas1" "bas3" |        |         |
| Fichiers du type : | all images    |        | •       |
|                    |               | Ouvrir | Annuler |

Illustration 19: The user selects multiple folders containing images.

| 😹 list editor                                      | ×     |
|----------------------------------------------------|-------|
| Z:\baecker\muller\2007-11-26\test\bas1\01-bas1.JPG |       |
| Z:\baecker\muller\2007-11-26\test\bas1\02-bas1.JPG |       |
| Z:\baecker\muller\2007-11-26\test\bas1\03-bas1.JPG |       |
| Z:\baecker\muller\2007-11-26\test\bas1\04-bas1.JPG |       |
| Z:\baecker\muller\2007-11-26\test\bas3\01_bas3.JPG |       |
| Z:\baecker\muller\2007-11-26\test\bas3\02_bas3.JPG |       |
| Z:\baecker\muller\2007-11-26\test\bas3\03_bas3.JPG |       |
| Z:\baecker\muller\2007-11-26\test\bas3\04_bas3.JPG |       |
|                                                    |       |
| add remove selected                                | close |
| select                                             |       |

*Illustration 20: Images from different folder have added to the list.* 

If the order of the images is not correct, select all images and remove them using the button remove selected. Then use the add button multiple times to add the images folder by folder,

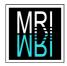

by selecting all images in a folder in the file dialog.

When you press the close button the application will start to work. A sub folder aligned, containing the aligned images, will be created in each image folder. The calculation of the alignments can take a long time.

#### Rotating the image

Open an image from the *aligned* sub folder. If the edges of the board are not parallel to the edges of the window you should rotate the Open the Set Scale dialog from the Analyze image. Use the angle tool  $\checkmark$  from the ImageJ menu. In the field known distance enter the launcher window to measure the angle. Open the length of the board in cm. Change the unit to cm rotate dialog from the Image>Rotate>Arbitrarily. Enter the measured scale will be set for the active image. Check the angle multiplied by -1 and click ok.

#### Setting the scale

Per default, measurements are made in pixels. You can set a scale so that your measurements Open the Threshold Colour dialog from the will be made in a given unit like for example cm. menu Plugins>Segmentation. Switch to the Cie

Make a line selection of a known distance, for disappears. Move the maximum just before that example the long side of the board, using the line point. Close the Threshold Color dialog. selection tool from ImageJ.

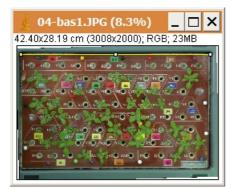

Illustration 21: A known distance has been selected in the image.

| 🛓 Set Scale             | ×        |  |  |  |
|-------------------------|----------|--|--|--|
| Distance in Pixels:     | 2838.000 |  |  |  |
| Known Distance:         | 40       |  |  |  |
| Pixel Aspect Ratio:     | 1.0      |  |  |  |
| Unit of Length:         | cm       |  |  |  |
| Scale: 70.950 pixels/cm |          |  |  |  |
| Global                  |          |  |  |  |
|                         | Reset    |  |  |  |
| C                       | K Cancel |  |  |  |

*Illustration 22: Setting the* scale from a known distance.

menu in the unit of length field. If you click ok the Global checkbox if you want to use this scale with all images.

#### Segmentation of the plants

Lab color space. In the green/red component Open an image from the *aligned* sub folder. adjust the maximum until the first part of a plant Transform the image into a grey-scale image with the Image>Type>8-bit command. Open the *Threshold* dialog (*shift-t*) and set the minimum to 0 and the maximum to 254. Press the apply button. You now have a binary image.

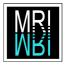

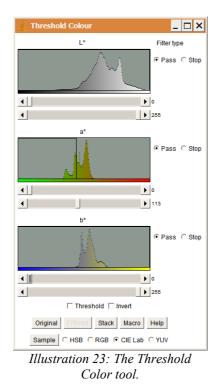

white line. By double-clicking on the Pencil- or Paintbrush-tool you can open a dialog, in which you can set the width of the tool. If parts of a plant are not connected with the main part, draw a small connection in black.

plants touching each other, by drawing a thin

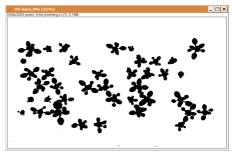

Illustration 25: Manual correction have been made to the segmentation.

### Using the grid

the color picker to select white or black as Import foreground color.

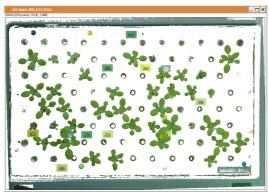

Illustration 24: Objects that are more or less green have been segmented.

Remove all objects that are not plants (Alternatively you can remove the objects before changing the image type to grey-scale). Separate

You can either use the whole stack of input Select the *startup macros* toolset. Use the *Pencil* images or the stack of masks or a *z-projection* of Tool and the Paintbrush Tool to cleanup the one of these, to define the grid for one series. In image. To draw or paint in white or black, use this example a z-projection of the masks is used. the mask images using File>Import>Image Sequence and create the zprojection from Image>Stacks>Z Project...

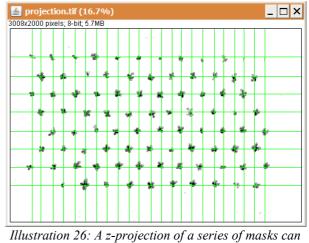

be used to adjust the grid.

Montpellier RIO Imaging - Volker Bäcker – volker.baecker@mri.cnrs.fr

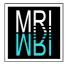

Open the MRI Grid tool. To define a new grid, enter the number of rows and columns and press the new button. Click the edit names button to change the labels. Positions with empty labels will be ignored.

Alternatively open an existing grid by doubleclicking on its name in the list and set it to the image, by clicking on the set button.

Adjust the rows and columns in a way that they best fit the rows and columns of plants.

Now open one mask image after the other and execute the following steps.

Make sure that. in the *Analyze>Set* Measurements dialog, at least area and centroid are selected. Run the Particle Analyzer from Analyze>Analyze Particles. Enter a minimum size, that is just above the area of the smallest plant in the image, to remove remaining noise. Click the apply button on the MRI Grid dialog. Copy the results from the new results table and paste them into a spreadsheet file.

| 📓 MRI Grid 📃 🗆 🗙       |      |        |          |          |          |   |
|------------------------|------|--------|----------|----------|----------|---|
| File                   | £    | grid n | neasurer | nents    | _   □    | × |
| base 23x8.grid         | File | e Edit | Font     |          |          |   |
| board 23x8.grid        |      | Cell   | Area     | X        | Y        |   |
|                        | 16   | D1     | 32046    | 309.078  | 498.857  |   |
|                        | 17   | D2     | 8043     | 558.377  | 487.284  |   |
|                        | 18   | D3     | 5328     | 220.279  | 672.913  |   |
|                        | 19   | D4     | 0        | 0        | 0        |   |
| grid: 8 - 23 -         | 20   | E1     | 0        | 0        | 0        |   |
| new sort by:           | 21   | E2     | 31680    | 2592.274 | 481.221  |   |
| new sort by:           | 22   | E3     | 8933     | 2268.647 | 669.699  |   |
| set  label             | 23   | E4     | 0        | 0        | 0        |   |
| grid position          | 24   | F1     | 6071     | 319.707  | 1260.152 |   |
| remove                 | 25   | F2     | 6142     | 555.036  | 1256.248 |   |
| edit names v add empty | 26   | F3     | 4555     | 200.882  | 1457.124 |   |
|                        | 27   | F4     | 20952    | 450.644  | 1446.610 |   |
|                        | 28   | G1     | 30831    | 2393.882 | 1264.407 |   |
| apply color            | 29   | G2     | 0        | 0        | 0        |   |
|                        | 30   | G3     | 26963    | 2499.528 | 1464.646 | _ |
| Illustration 27:       | Q1   | C1     | 9110/    | 9717.070 | 1/50 0/9 | - |
|                        |      |        |          |          |          |   |

Pressing apply on the MRI Grid tool results table.

Illustration 28: Labels indicating the position of adds the labels to the the object have been added to the results table.

10/10